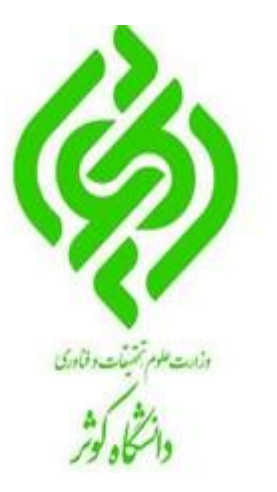

# راهنمای اعالم مشکالت در سامانه آموزش مجازی ویژه اساتید و دانشجویان

#### مرکز آموزشهای آزاد و مجازی دانشگاه کوثر بجنورد

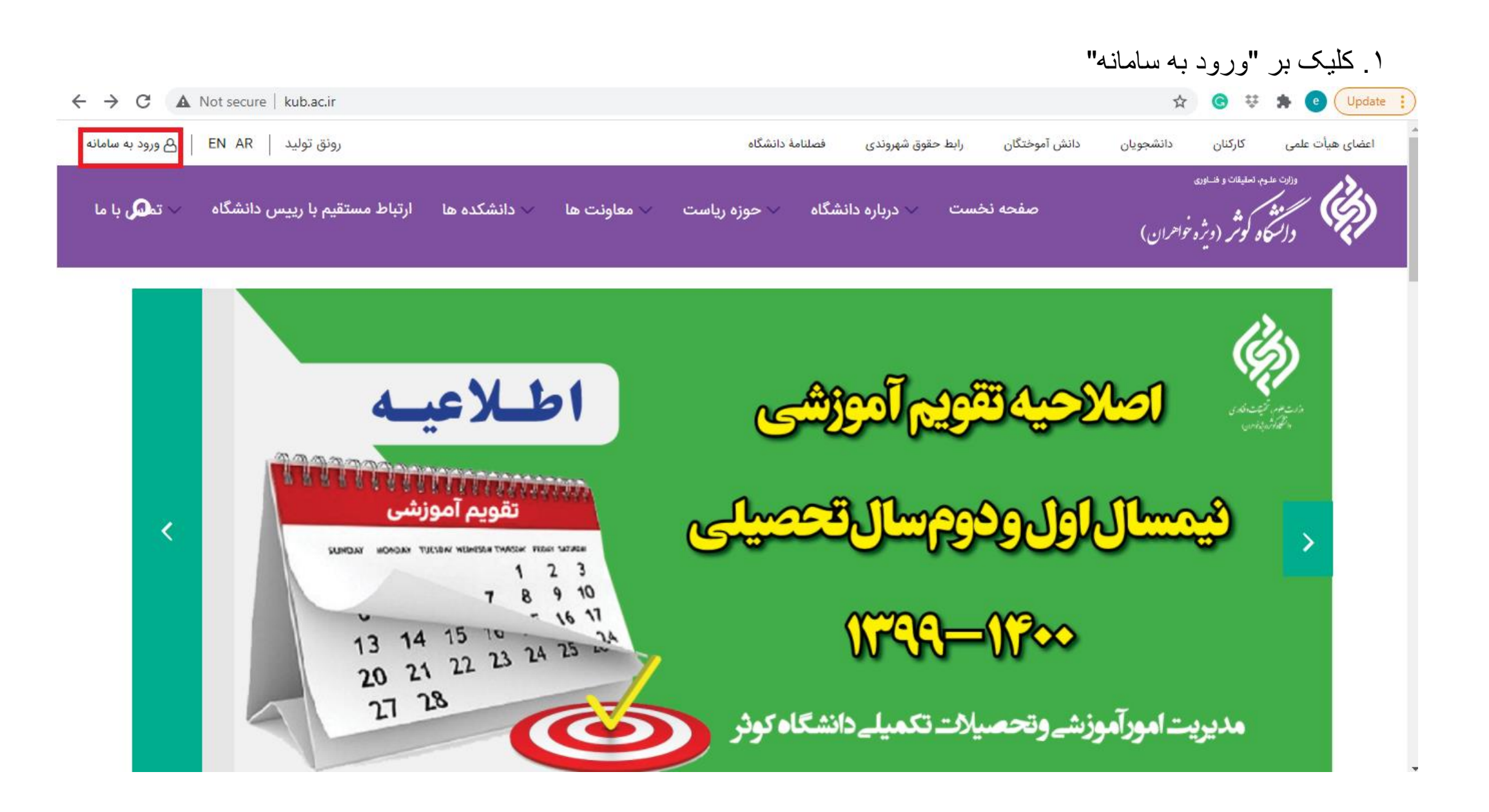

.2 کلیک بر "ارتباط با مسئولین"

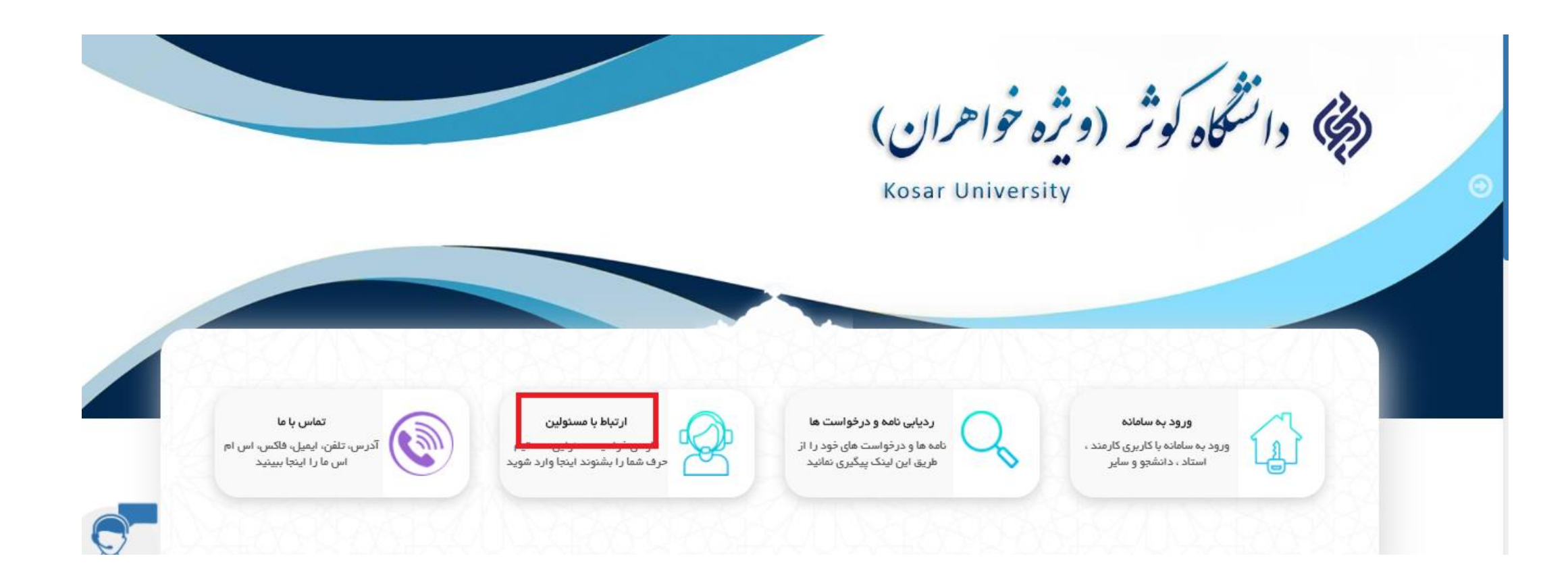

.3 کلیک بر"اعالم مشکالت سامانه آموزش مجازی ویژه دانشجویان)اساتید("

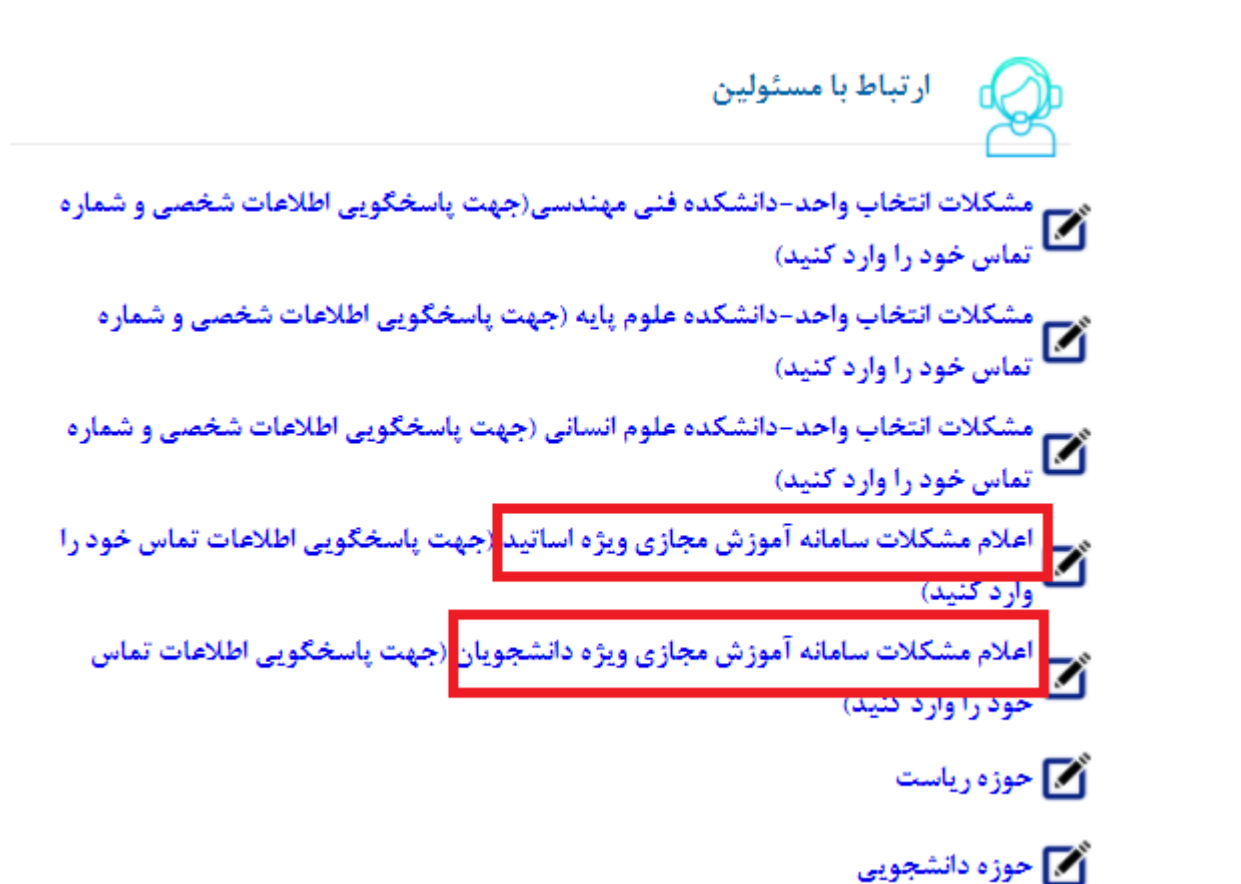

.4 متناسب با مشکل موضوع پیام را تعیین نمایید.

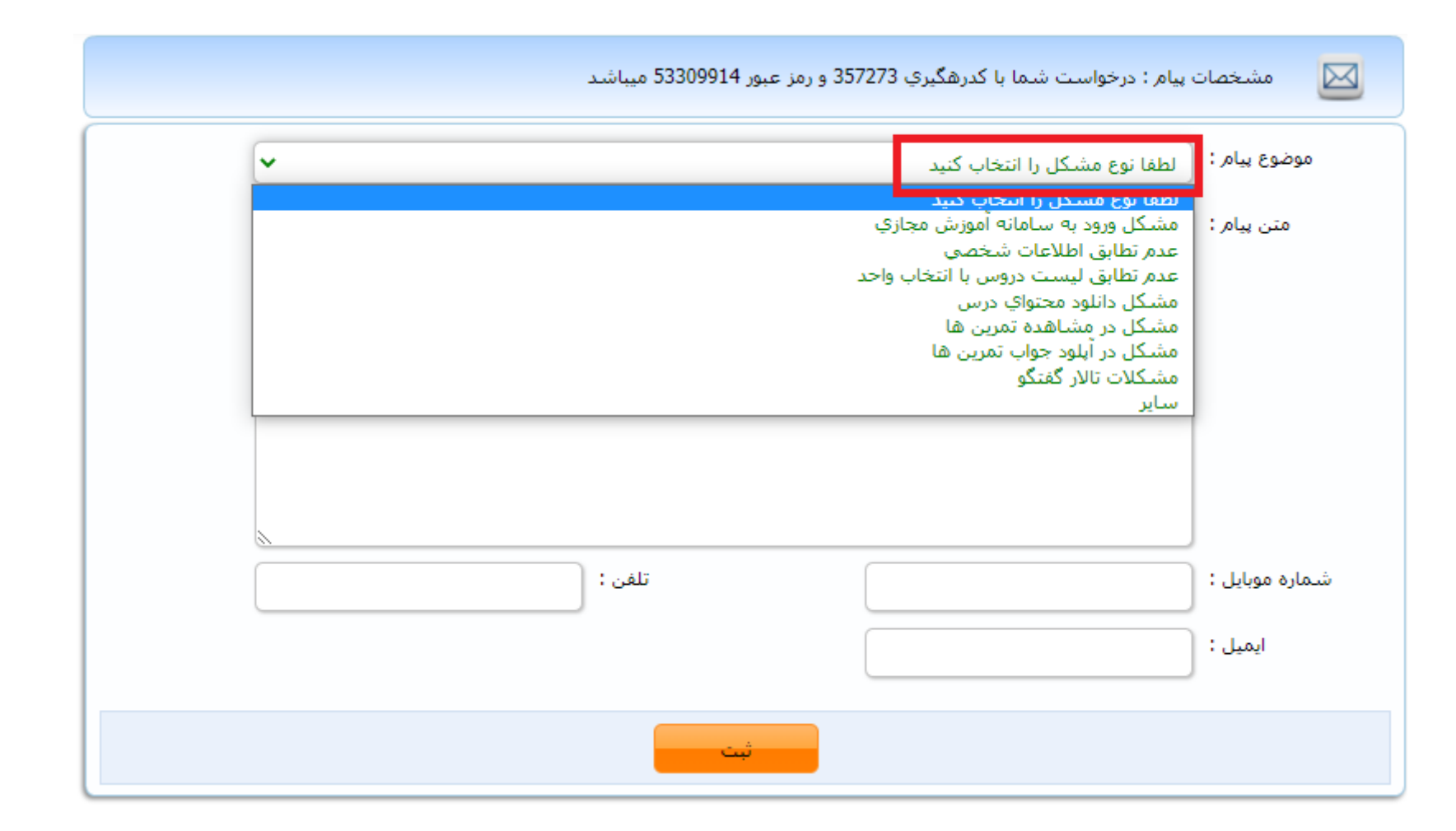

## .5 شرح مختصری از مشکل را بنویسید.

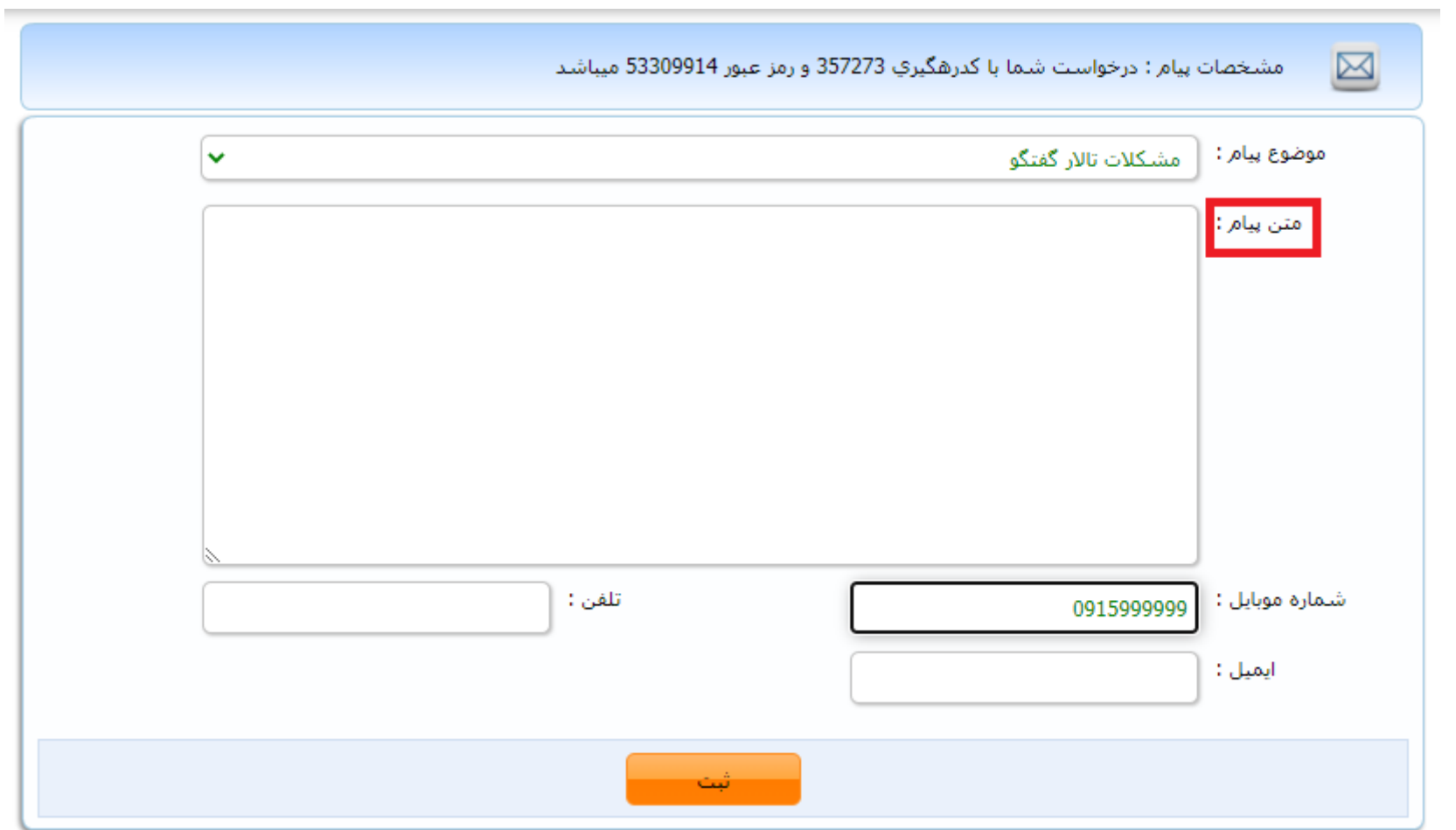

## .6 شماره همراه خود را ثبت نمایید. )توجه: حتما صفحه کلید انگلیسی باشد(

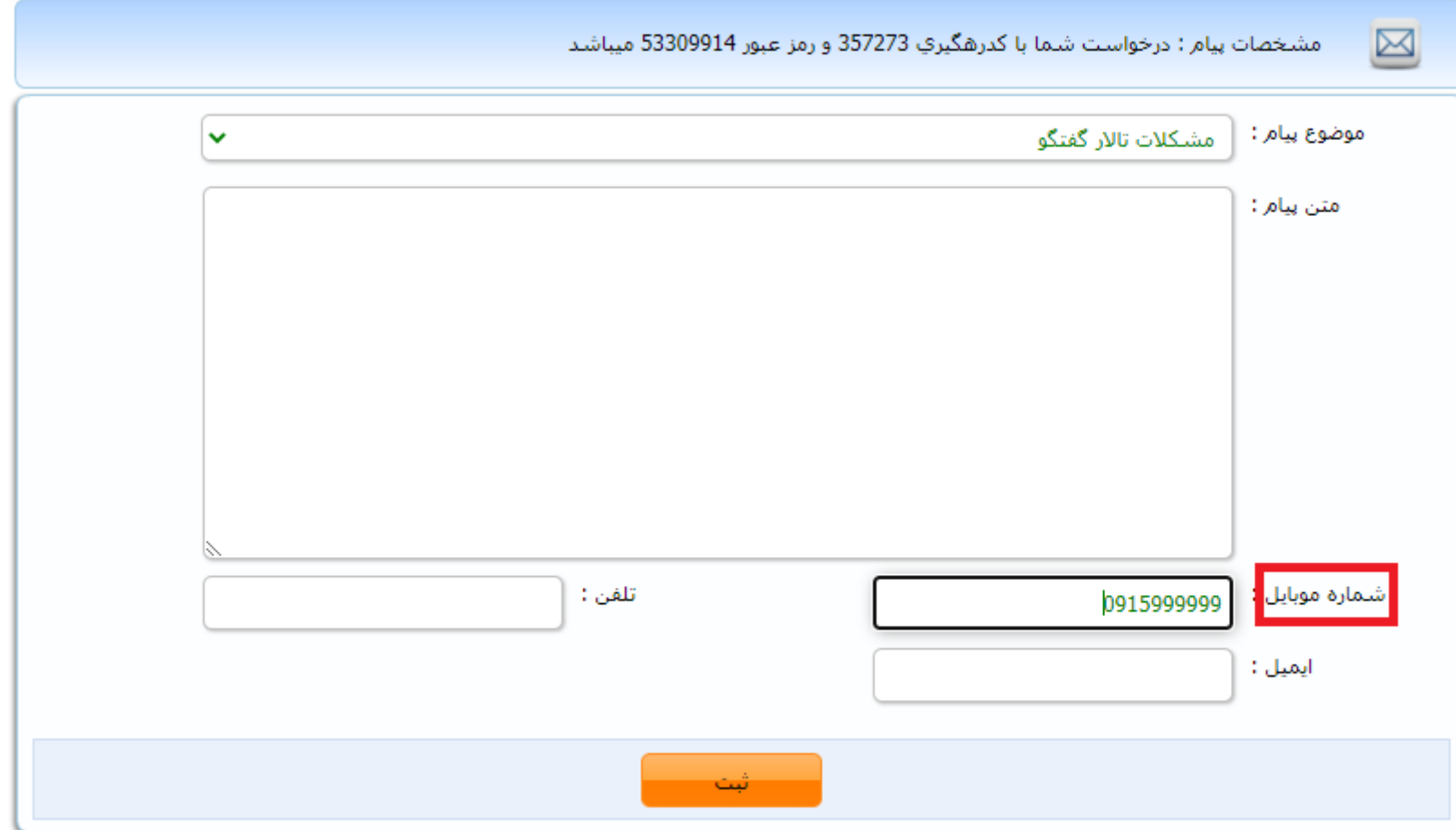

.7 کد رهگیری و رمز عبور خود را برای خود یادداشت نمایید.

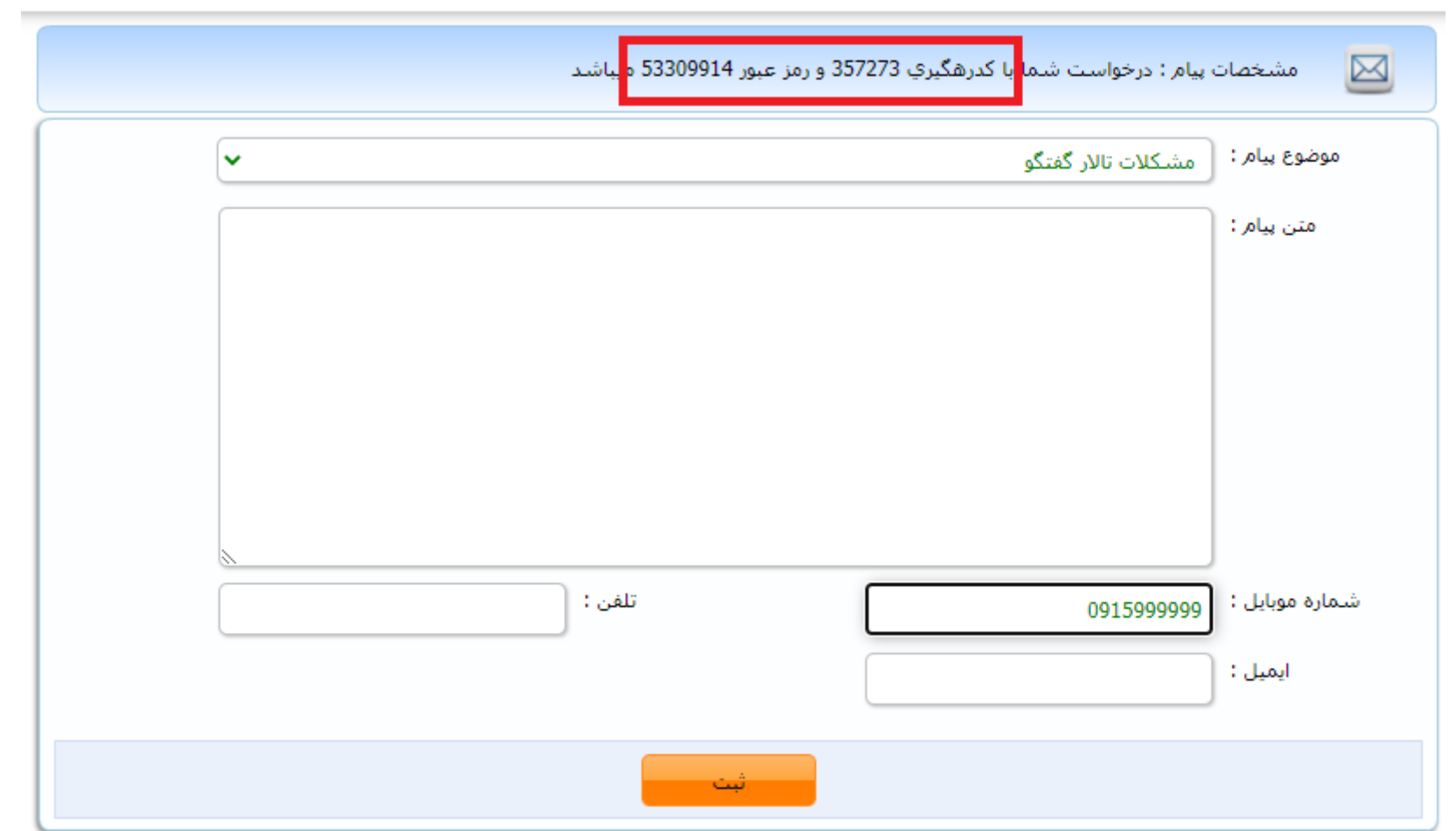

#### .8 کلید ثبت را بزنید.

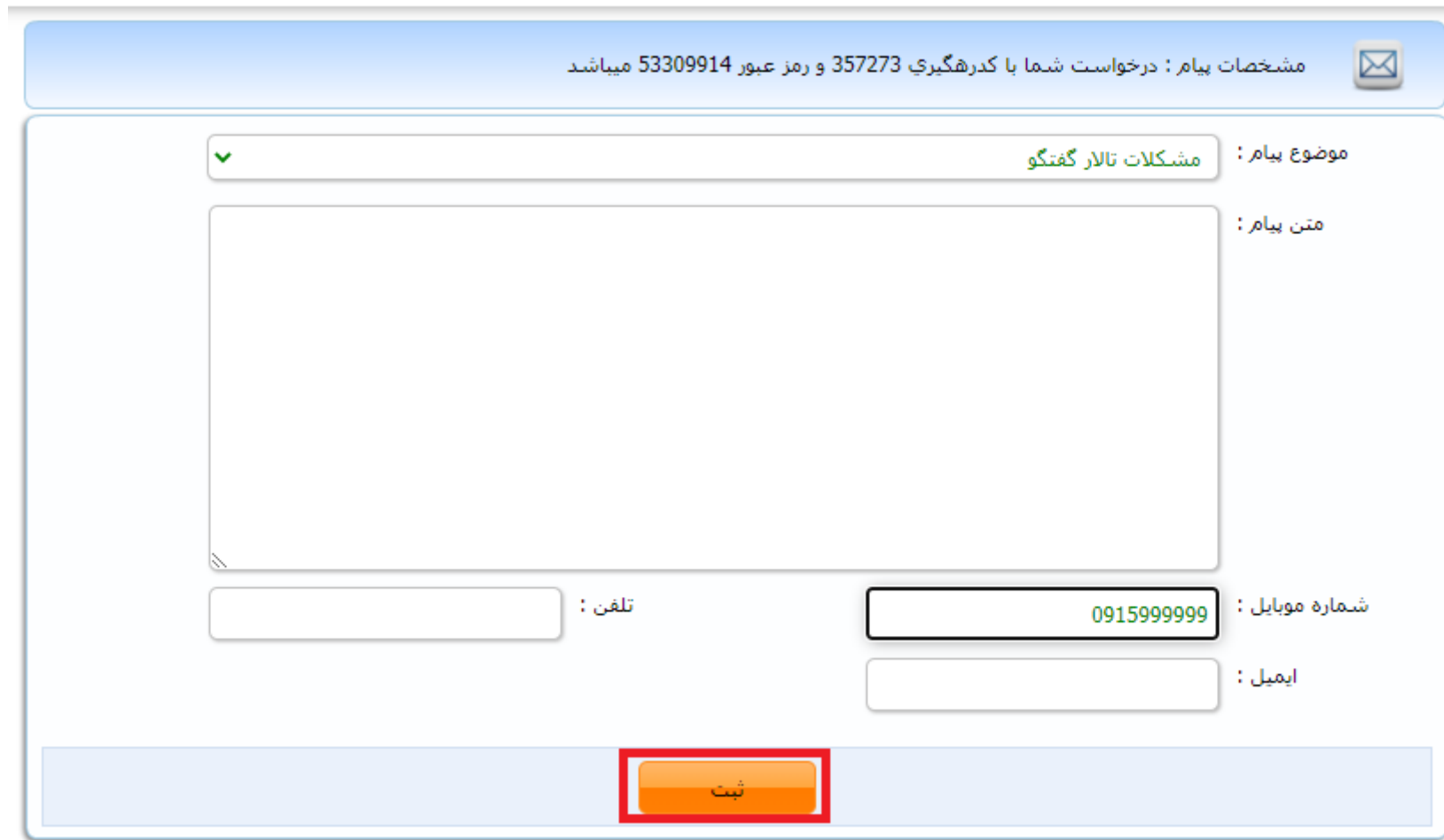

.9 برای پیگیری از وضعیت درخواست خود کافیست وارد بخش »ردیابی نامه و درخواست ها« شوید.

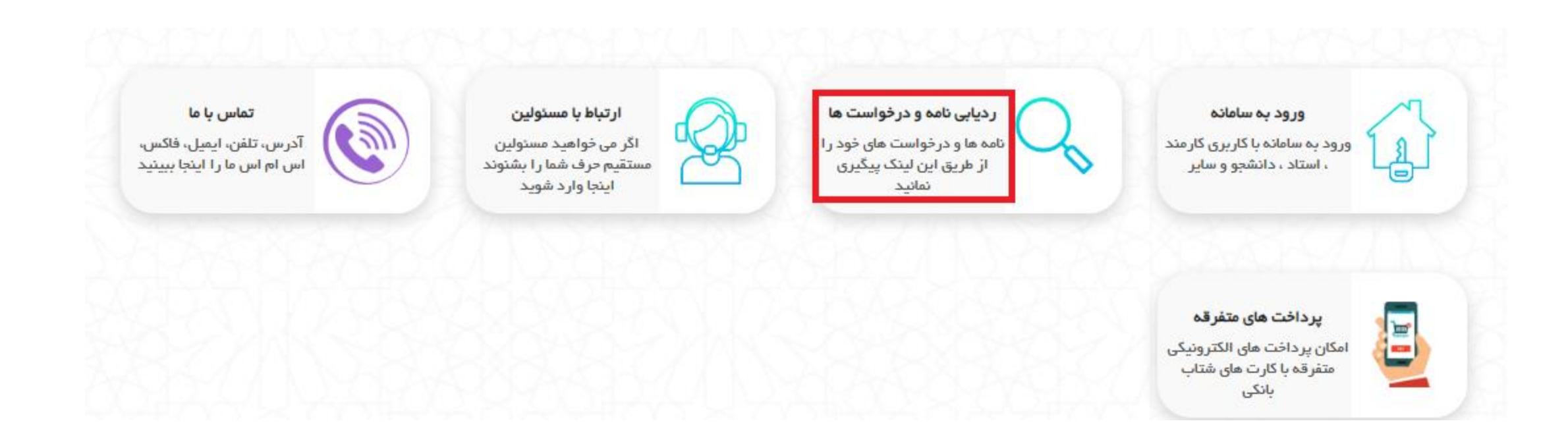

.10 کد پیگیری و رمز عبور خود را وارد نمایید تا از وضعیت درخواست مطلع شوید.

ردمایی مامه و درخواست **؛** کد رهگیری : رمز : عبارت تصويرې : مشاهده